# **GIGABYTE**

# $X11$

# **USER'S MANUAL**

使 用 手 冊

> ● 한 국 어  $V3.0$

## 기가바이트 노트북을 구매 하신것을 축하 드립니다.

이 설명서는 당신이 새로 구매한 노트북을 처음 세팅 하는데 도움을 줄 것입니다.마지막 제 품의 스펙은 당신의 구매 시점에 따라 다를 수 있습니다. 이는 기가바이트가 사전 서면의 통보 없이 변경할 수 있는 권리를 가지고 있습니다. 보다 더 자세한 정보가 필요 하시면 저 의 웹사이트 www.gigabyte.com. 을 방문 하십시오.

# *1* 기가바이트 노트북 처음 으로 사용 하기

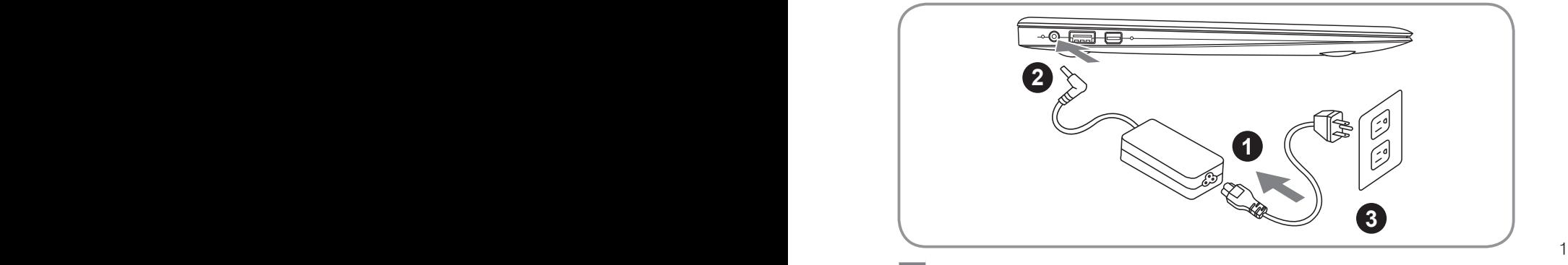

- 1 파워코드를 AC 아답터에 연결 하십시오
- 한국의 <sup>2</sup> AC 아답터를 노트북 왼쪽의 DC-In 잭에 연결 하십시오
- 3 파워코드를 파워 아울렛에 연결 하십시오

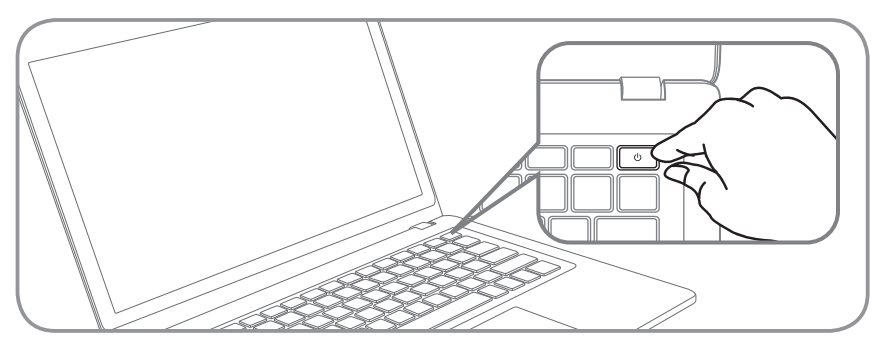

#### 전원 켜기

처음 X11노트북을 켤시, 운영체제가 모두 셋팅 될때까지 전원을 끄지 마십시오. 윈도우셋업이 모두 마치기 전에 오디오는 작동을 하지 않을수 있습니다.

### 처음 으로 X11 부팅 하기

당신의 환결 설정에 따라, 당신의 노트북의 시작시 마이크로소프트 윈도우 부트 스크린은 당신의 처음 스크린 일 것 입니다. 스크린상의 지시에 따라 개인정보 를 입력하여 윈도우 운영체제 셋업을 마치십시오.

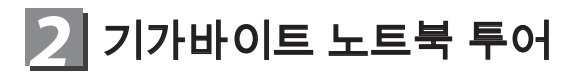

정면도

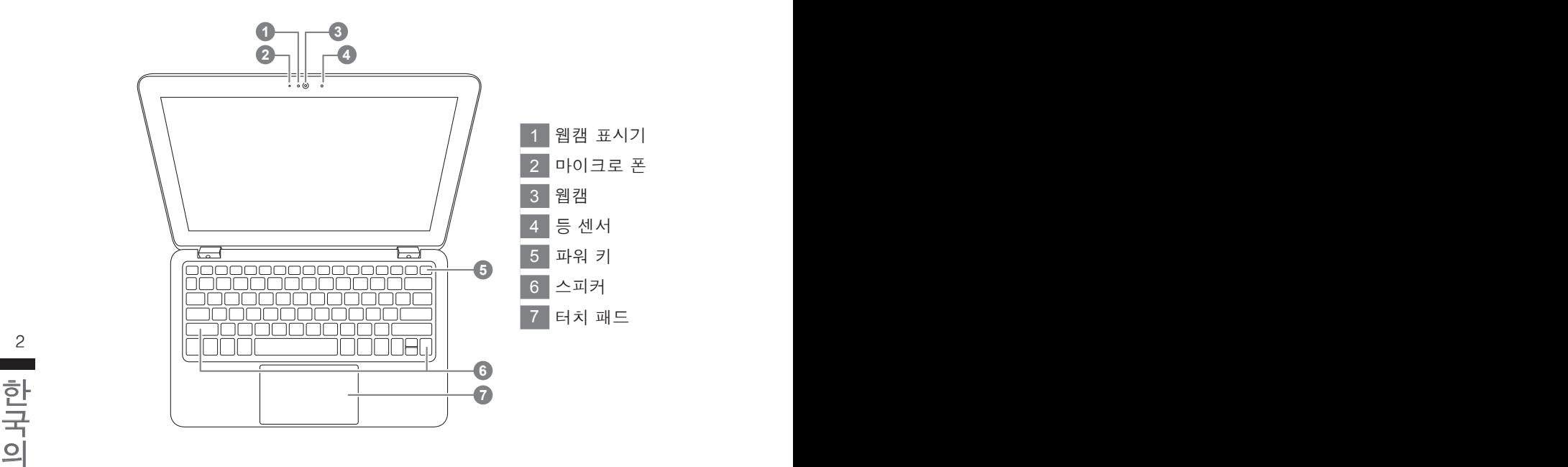

좌측면도

![](_page_2_Figure_4.jpeg)

## 우측 면도

![](_page_2_Figure_6.jpeg)

![](_page_3_Picture_0.jpeg)

이 컴퓨터는 핫키 또는 조합 키 기능을 채택 하여 화면 밝기 그리고 음성 출력과 같은 대부분의 컴퓨터 제어에 접근 합니다. 핫키를 활성화 하기 위하여, 조합의 다른 키를 누르기 전에<Fn> 키를 누르고 계십시오.

![](_page_3_Picture_137.jpeg)

# *4* 시스템 설정 방식

만약 BIOS,시스템 복원, 기타 설정등의 진입이 필요하면,아래의 빠른 접근진행 을 통해 조정 이용 할 수 있습니다.

![](_page_3_Picture_138.jpeg)

![](_page_4_Picture_0.jpeg)

### 시스템복원 (당신의 노트북의 운영체제를 복원)

노트북운영체제에 무엇인가 이상이 생겼을시 , 노트북의 숭겨진 파티션에 저장되어 있는 운영체 제 복원기능을 통해 노트북을 공장출시상태의 세팅으로 복원을 시킬 수 있습니다 .

![](_page_4_Picture_3.jpeg)

- 만일 저장장치가 켜지거나 교환되거나 파티션이 삭제가 되면 복원선택사항은 더 이상 이용 할 수 없음니다 .
- ˙복원 기능은 운영체제가 기본 내장되어 있는 노트북에서만 가능하며 , 운영체제가 저장되어 있지 않은 노트북을 구매 하셨을 경우 복원 기능은 불가능 합니다 .

#### 시스템 복원장치 실행하기

시스템 복원장치는 노트북이 공장에서 출하하기 전에 이미 설치되어 있으며 , 선택메뉴를 통해 윈도우 복원 도구 를 실행하여 운영체제를 공장세팅모드로 복원을 시킬 수 있습니다 . 아래의 간단한 설명을 통해 어떻게 운영체제 복원을 실행 할 수 있는지 보여줄 것입니다 .

![](_page_4_Picture_8.jpeg)

PC 가 전원에 연결된것을 확인 부탁드리며 , 몇분이 소요 될 수 있습니다 .

# **윈도우 7 복원가이드**

![](_page_4_Picture_11.jpeg)

**준비**

![](_page_4_Picture_12.jpeg)

국<br>그러나 2008년 1월 2010년 1월 2010년 1월 2010년 12월 21일 12월 21일 12월 22일 12월 22일 12월 22일 12월 22일 12월 22일 12월 22일 12월 22일<br>2010년 12월 21일 12월 22일 12월 22일 12월 22일 12월 22일 12월 22일 12월 22일 12월 22일 12월 22일 12월 22일 12월 22일 12월 22일 12월 22일 노트북이 부팅을 시작할시 F9 키를 눌러 도구를 실행 하십시오 .

![](_page_4_Picture_14.jpeg)

복원은 실행 될 것이며 , 복원 관련 옵션버튼을 보게 될 것입니다 . "복원"을 클릭하여 실행 하십시오 .

![](_page_4_Picture_16.jpeg)

복원이 선택된 후 복원이 실행되면 당신의 개인데이 터나 파일은 삭제 될 것이며 운영체제는 공장출고 세 팅 상태로 복원 될 것 입니다 .

![](_page_4_Picture_18.jpeg)

복원을 진행할시 진행과정표시가 화면을 통해 보일 것 이며 AC 아답터를 통해 충분한 전원이 공급되어야 하 며 , 진행중 노트북을 끄지 말아 주십시오 .

![](_page_5_Picture_0.jpeg)

**GIGARYTE** 

시스템 복원을 마친후 , 제부팅하여 주십시오 .

![](_page_5_Picture_3.jpeg)

# **윈도우 8 복원가이드**

![](_page_5_Picture_5.jpeg)

![](_page_5_Picture_6.jpeg)

노트북이 부팅을 시작할시 F9 키를 눌러 도구를 실행 하 십시오 .

![](_page_5_Picture_9.jpeg)

![](_page_5_Picture_105.jpeg)

당신의 키보드 레이아웃을 선택 하십시오 . 당신은 "See more keyboard layouts"을 눌러 다음페이 지의 언어를 볼 수 있습니다 .

![](_page_5_Picture_12.jpeg)

IY

"Troubleshoot"을 선택하여 복원세팅으로 들어 가십시오 .

( 당신은 "계속"을 선택하여 복원시스템에서 나와 파일또는 데이터 백업을 진행 할 수 있습니다 .)

![](_page_5_Picture_15.jpeg)

#### **다음과 같은 사항이 발생 할 것 입니다 .**

- ˙ **Refresh your PC** 사용자가 시스템의 안정성을 향상 시키기 위하여 랩탑을 새로 고침 할 시 당신의 파일은 변하지 않을 것 입니다 .
- ˙ **Reset your PC**  만약 사용자가 모든 파일을 없애길 원하신다면 , 사용자는 PC 를 완전히 초기화 할 수 있습니다 .

![](_page_6_Picture_0.jpeg)

#### **Refresh your PC - "당신의 PC 복원" 선택 하기**

【 "Next"을 클릭 하십시오】>【복원될 운영체제를 선택 하십시오 .】>【"윈 도우 8"을 선택 하십시오 .】>【"Refresh" 기능을 눌러 복원 기능을 실행 하십 시오 .】

#### **다음과 같은 사항이 발생 할 수 있습니다**

- 당신의 파일과 개인적으로 설정한 부분은 변하지 않을 것 입니다 .
	- ˙ 당신의 PC 는 공장 세팅 상태로 복원될 것 입니다 .
	- 윈도우 스토어의 어플은 남아 있을 것 입니다 .
	- ˙ 디스크나 웹사이트를 통해 설치된 어플은 제거 될 것입니다 .
	- ˙ 제거된 어플의 목록은 윈도우 화면에 남아 있을 것 입니다 .

![](_page_6_Picture_9.jpeg)

#### **Reset your PC - 당신의 PC 초기화**

【 "Next"을 클릭 하십시오】>【복원될 운영체제를 선택 하십시오 .】>【 "윈 도우 8"을 선택 하십시오 .】>【파일이 삭제 될시 만약 모든 드라이버가 깨끗 이 청소되길 바라신다면 드라이브 청소가 가능 합니다 . 다만 더 많은 시간이 소요 될 수 있습니다 .】

#### **Just remove my files - 나의 파일만 제거**

6 7 오직 개인데이터와 파일만이 삭제 되며 , 기본컴퓨터 세팅은 남아 있을 것 입니다 .

#### **Fully clean the drive - 전체적인 드라이브 청소**

드라이브는 공장셋팅상태로 완전 복원 될것이며 다소 시간이 더 소요 됩니 다 .>【"Reset" 버튼을 눌러 복원 기능을 실행 하십시오 .】

![](_page_6_Picture_16.jpeg)

- **다음과 같은 사항이 발생 할 것 입니다**
- 그그<br>그리고 아이에서 아이들을 둘러 폭권 기능을 실행 아입시오...<br>그리고 아이들은 아이들을 통해 설치된 어플은 제거 될 것입니다.<br>그리고 아이들은 아이들을 위도 오 하면에 남아 있을 것 입니다. ● 디스크나 웹사이트를 통해 설치된 어플은 제거 될 것입니다 .
	- ˙ 제거된 어플의 목록은 윈도우 화면에 남아 있을 것 입니다 .

## **비고**

![](_page_6_Picture_179.jpeg)

**Advanced options - 고급 선택**

![](_page_6_Picture_23.jpeg)

**System Restore - 시스템 복원** 복원시점을 기록하여 당신의 PC 윈도우를 복원 합니다 .

![](_page_6_Picture_180.jpeg)

**System Image Recovery - 시스템 이미지 복원** 특정 이미지 파일을 이용하여 시스템 복원을 실행 합니다 .

![](_page_6_Picture_27.jpeg)

**Automatic Repair - 자동 수리** 윈도우 시스템의 문제를 자동으로 수리 합니다 .

![](_page_6_Picture_29.jpeg)

**Command Prompt - 명령 지시 메시지** 명령시지 메시지는 고급 트러블 슈팅시 사용 됩니다 .

![](_page_6_Picture_31.jpeg)

**UEFI Firmware Settings - UEFI 펌웨어 세팅** 당신 PC 의 UEFI 펌웨어 세팀을 변경 합니다 .

![](_page_7_Picture_0.jpeg)

#### ■ 보증 &서비스

보증 , 서비스 그리고 이와 관련된 정보는 워런티 카드를 참조 하시거나 아래 의 링크의 기가바이트 사이트를 참고 하십시오 : http://www.gigabyte.com/support-downloads/technical-support.aspx

## ■ 자주 묻는 질문

FAQ( 자주 묻는 질문 ) 은 다음의 링크를 참조 하십시오 : http://www.gigabyte.com/support-downloads/faq.aspx